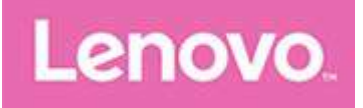

# **Lenovo Tab M10 (HD)**

## **Användarhandbok**

**Lenovo TB-X505F Lenovo TB-X505L Lenovo TB-X505X**

**All information som märkts med \* i denna handbok gäller endast WLAN+LTE-modellen (Lenovo TB-505L, Lenovo TB-505X).**

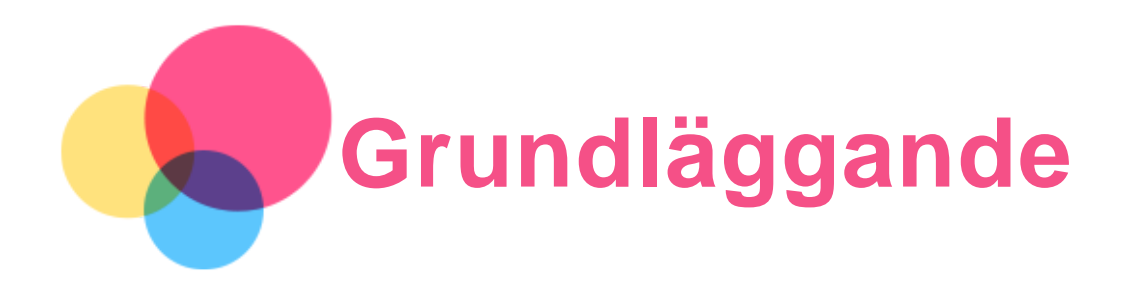

Innan du använder den här informationen och produkten är det viktigt att du har läst:

- *Säkerhets-, garanti- och snabbstartsguide*
- *Gällande förordningar*
- "Viktig information om säkerhet och hantering" i "Bilaga".

*Säkerhets-, garanti- och snabbstartsguide* och *Information om bestämmelser* finns tillgängliga på webbplatsen på http://support.lenovo.com.

*OBS! Alla bilder och illustrationer i det här dokumentet visas endast som referens och kan skilja sig från den slutliga produkten.*

## Lenovo Help

Söker du hjälp? Appen Lenovo Help kan erbjuda dig stöd för att få direkt åtkomst till Lenovos webbhjälp och forum\*, vanliga frågor\*, systemuppgraderingar\*, tester av maskinvarufunktion, kontroller av garantistatus\*, serviceförfrågningar\*\* och reparationsstatus\*\*.

#### *OBS!*

- *\* kräver åtkomst till datanätverk.*
- *\*\* finns inte i vissa länder.*

Du har två sätt att skaffa dig denna app:

Sök efter och hämta appen från Google Play.

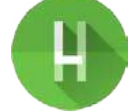

Skanna följande QR-kod med en Lenovo Android-enhet.

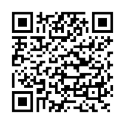

#### Tekniska specifikationer

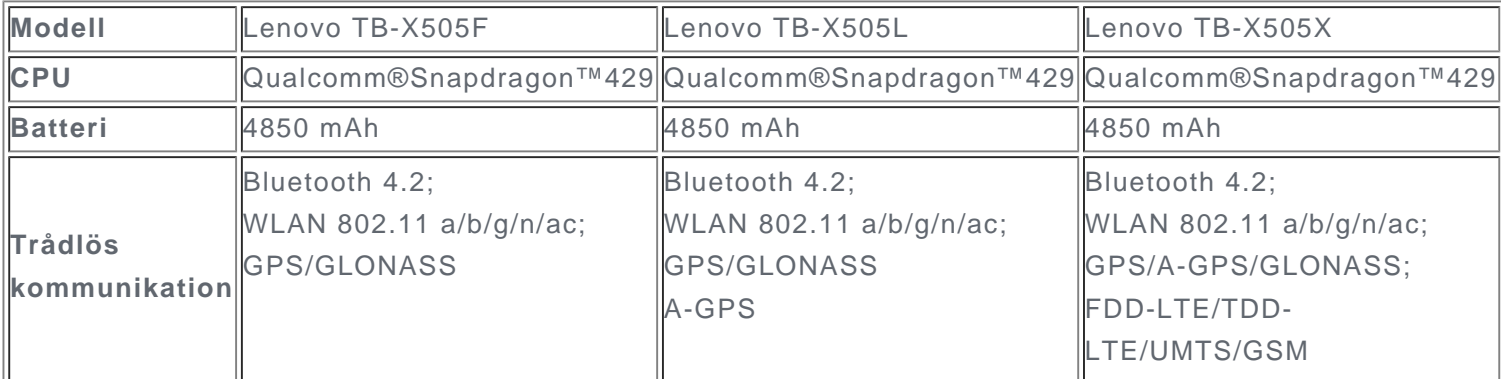

*OBS! Lenovo TB-X505X kan användas med LTE-band 1,2,3,4,5,7,8,20,38,40, men i vissa länder går det inte att använda LTE. Kontakta din operatör för att få information om huruvida din enhet kan användas med LTE-nätverk i ditt land.*

## Startskärm

Startskärmen är ingångspunkten när du använder enheten. Startskärmen har redan ställts in med några användbara appar och widgetar.

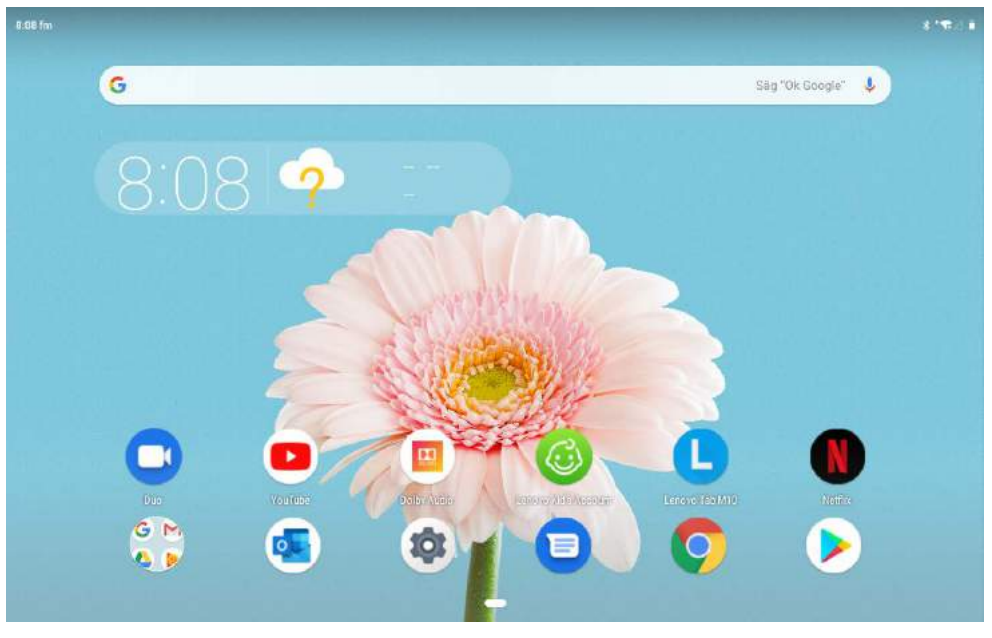

*OBS! Enhetens funktioner och startskärmen kan skilja sig beroende på plats, språk, operatör och enhetsmodell.*

Du kan när som helst anpassa startskärmen.

- **Startskärm**
	- På standardstartskärmen finns ett **Google**-sökfält och vissa praktiska appar.
- **Lägga till en widget på startskärmen**

Tryck på och håll nere på valfri plats på startskärmen, förutom på ikonerna. Tryck på  $\Box$  tryck på och håll nere den widget du vill lägga till, dra den sedan till där du vill placera den och släpp.

**Byta bakgrund**

Tryck på och håll var som helst på startskärmen förutom på ikonerna, tryck på **Bakgrunder** och välj sedan önskad bakgrund.

Gå till **Inställningar** > **Skärm** > **Bakgrund** och välj önskad bakgrund.

**Flytta en app till en annan skärm**

Tryck på och håll nere en app som du vill flytta och dra den till önskad placering och släpp den.

- **Avinstallera en app**
	- 1. Tryck på och håll nere på appen som du vill avinstallera.

2. Dra till , släpp och tryck på **OK**.

- *Obs! Det går inte att avinstallera vissa systemappar.*
- **Söka efter appar**
	- Svep uppåt från längst ner på skärmen till toppen.

#### **Visa senaste appar**

Svep uppåt från längst ner på skärmen. Du kan också:

- Svepa åt vänster eller höger för att växla till den app du vill öppna.
- Svepa ett appfönster uppåt för att stänga det.
- Svepa från vänster till höger, från längst till vänster, och trycka på "RENSA ALLA" för att stoppa körningen av alla appar.

#### Skärmknappar

Det finns en knapp längst ned på skärmen.

Tryck på  $\blacksquare$  för att gå tillbaka till standardstartskärmen.

## Aviseringar och snabbinställningar

Panelen för aviseringar informerar dig om nya meddelanden, USB-anslutning och pågående aktiviteter exempelvis hämtning av filer. Panelen för snabbinställningar gör det möjligt att nå inställningar som ofta används, exempelvis WLAN-knappen.

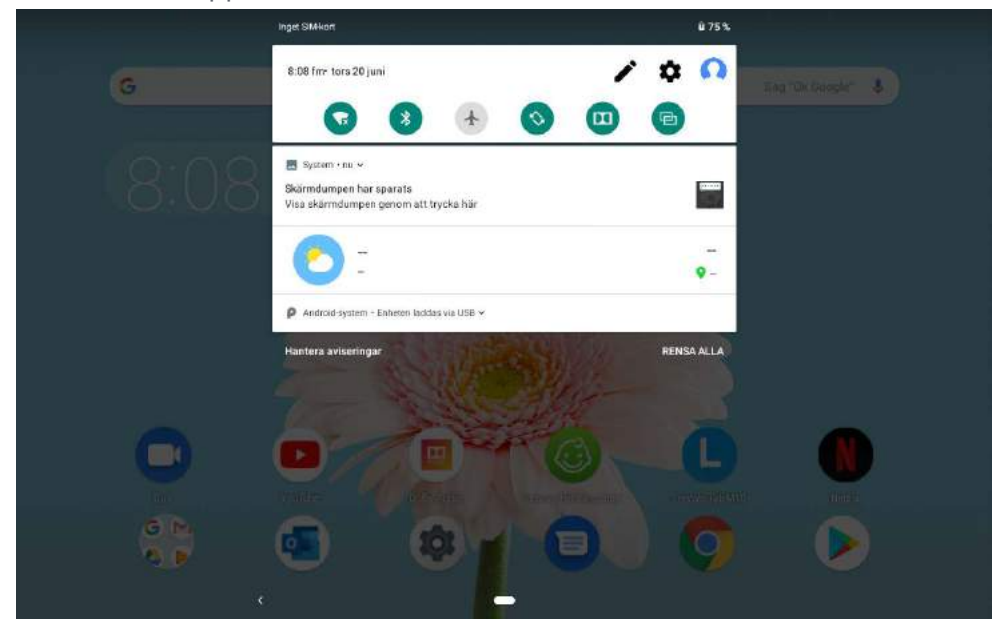

Du kan göra något av följande:

- Visa aviseringar genom att svepa nedåt från längst upp på skärmen.
- Stäng panelen för aviseringar genom att svepa uppåt från längst ner på skärmen.
- Avvisa en avisering genom att svepa åt vänster eller höger över aviseringen.
- Avvisa alla aviseringar genom att trycka på **RENSA ALLA** längst ner på panelen för aviseringar.
- Öppna panelen Snabbinställningar genom att svepa nedåt från längst upp på skärmen två gånger.
- Stäng panelen Snabbinställningar genom att svepa uppåt från längst ner på skärmen.

#### Framtvinga avstängning/omstart

Tryck på och håll nere strömknappen i ungefär 8 sekunder tills enheten stängs av; tryck på och håll nere strömknappen i ungefär 10 sekunder för att starta om enheten.

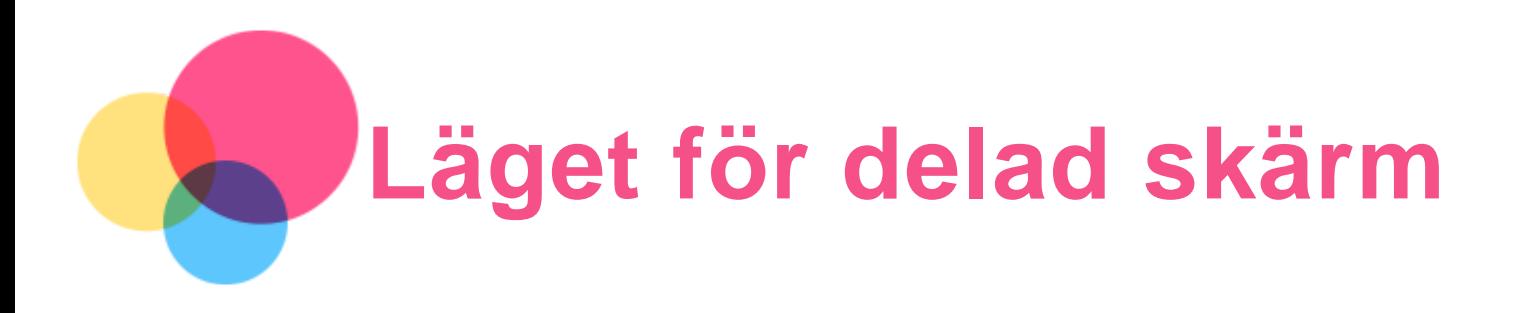

## Använda läget för delad skärm

Öppna listan med senast använda appar, tryck på appikonen ovanför skärmen och tryck sedan på **Delad skärm**.

*OBS! Alla appar är inte kompatibla med läget för delad skärm.*

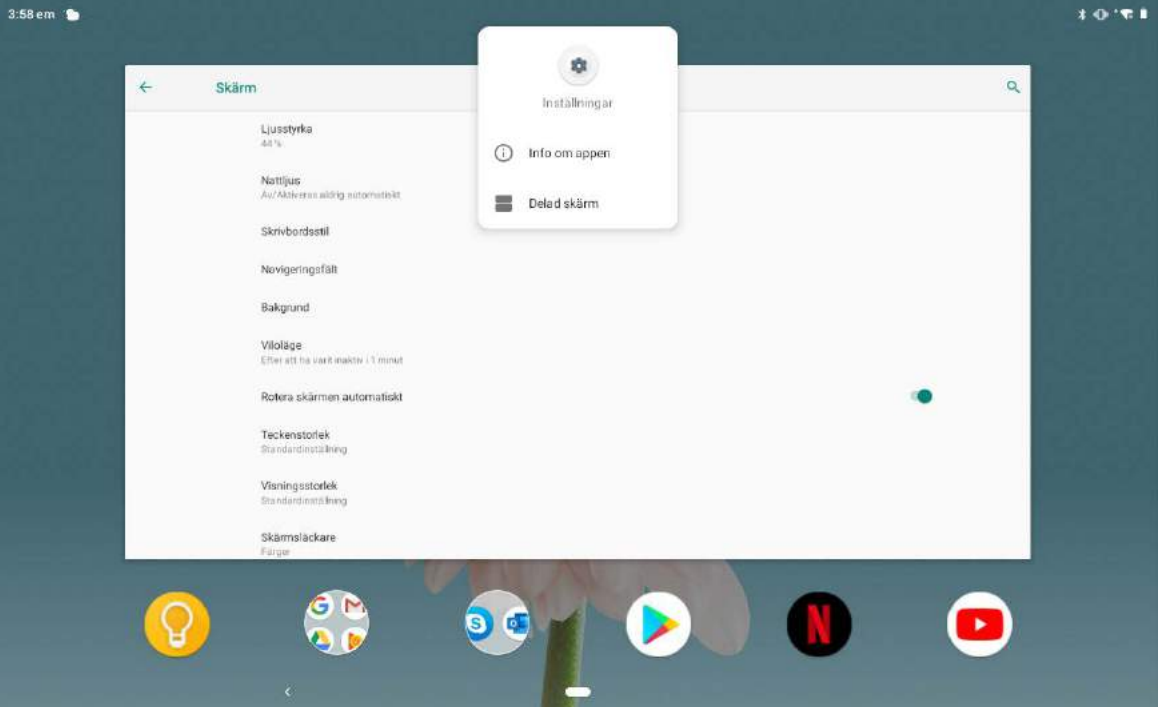

## Inställningar för delad skärm

I läget för delad skärm kan du göra följande:

**Justera storleken på den delade skärmen**

Skjut " " i mitten av de två skärmarna för att justera storleken på den delade skärmen.

**Byta ut den andra appen**

Tryck på ikonen **och välj en annan app.** 

#### Gå ur läget för delad skärm

Du kan gå ur läget för delad skärm genom att:

- Välja en app som inte är kompatibel med läget för delad skärm.
- **Eller skjuta "** till kanten av skärmen.

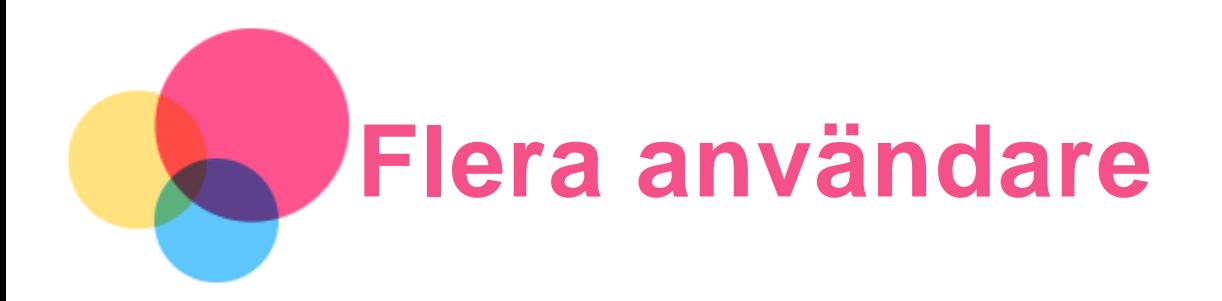

## Inställningar för flera användare

Det finns tre användartyper:

- **Ägare:** En ägare har fullständig kontroll över alla användarbehörigheter och förvaltar alla användarkonton.
- **Gäst:** Det finns bara ett gästkonto. En gäst har begränsad åtkomst till enheten.
- **Ny användare:** Det kan finnas flera användarkonton, inklusive konto för standardanvändare och barnanvändare. En standardanvändare kan förvalta barnkonton. Ett barnkonto innehåller många barnvänliga appar, inklusive videor, spel, musik med mera.

## Skapa nya användarkonton

Tryck på **Inställningar** > **Konton** > **Flera användare** > **LÄGG TILL ANVÄNDARE** för att skapa användarkonton.

- **Tryck på LÄGG TILL ANVÄNDARE >**  $\Omega$  **> FORTSÄTT** för att skapa ett konto för en standardanvändare.
- **Tryck på LÄGG TILL ANVÄNDARE >**  $\Omega$  **> FORTSÄTT** för att skapa en barnanvändare. Eller tryck

på på den första startskärmen för att skapa ett konto för en barnanvändare. *OBS! Innan du kan lägga till ett konto för en barnanvändare måste du ställa in ett skärmlås för att skydda dina appar och din personliga information.*

## Växla mellan användarkonton

Svep nedåt från högst upp på startskärmen och tryck sedan på användarens ikon för att växla mellan olika användarkonton.

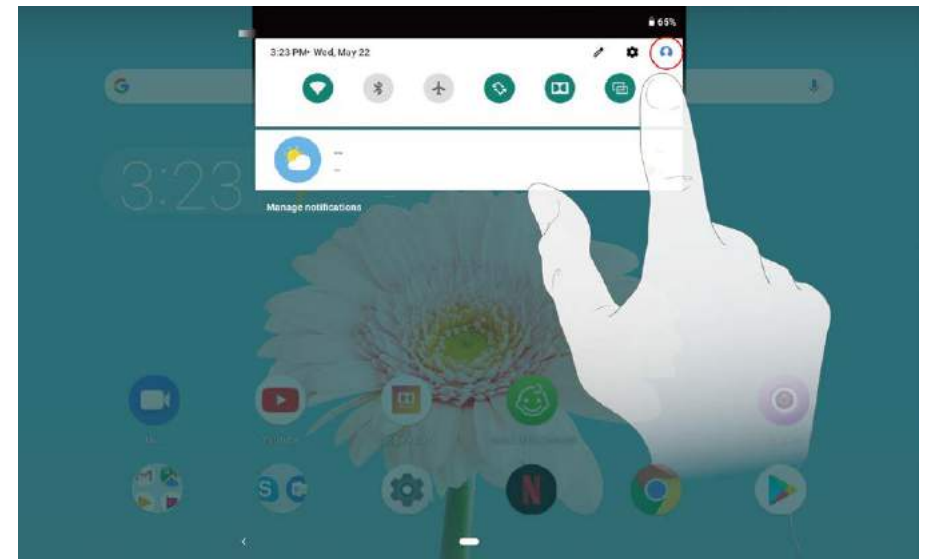

Välj den användarikon du vill växla till på låsskärmen och tryck och svep uppåt för att växla till det andra kontot.

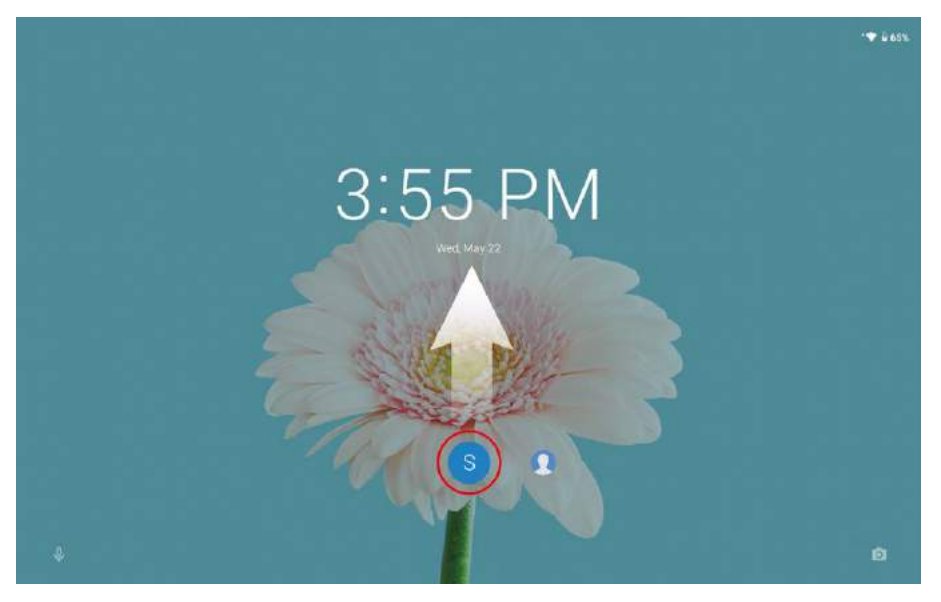

## Ta bort ett användarkonto

Tryck på **Inställningar** > **Konton** > **Flera användare** och tryck på ikonen bredvid det konto du vill ta bort; tryck sedan på **TA BORT ANVÄNDARE** > **TA BORT**.

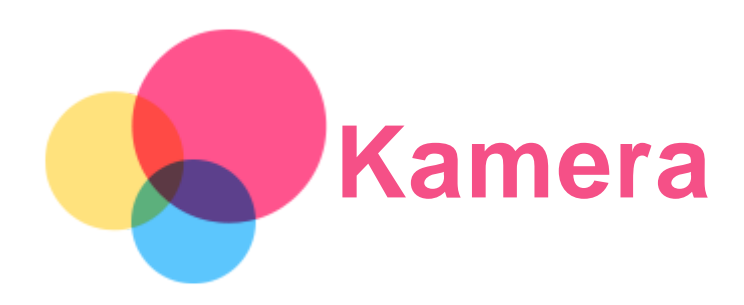

Öppna Kamera-appen genom att gå till **Camera**.

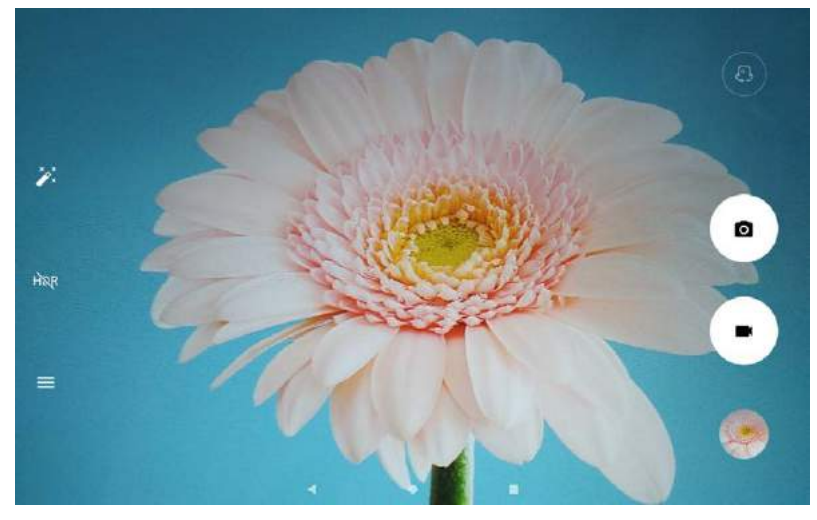

## Ta foton och videoklipp

Du kan ta foton och spela in videoklipp med enhetens inbyggda kamera.

- Tryck på O för att ta ett foto.
- $\bullet$  Tryck på  $\blacksquare$  för att spela in en video.
- för att växla mellan främre och bakre kamera.
- $\bullet$  Tryck på  $\overline{HQR}$  /  $\overline{HDR}$  för att slå HDR på och av.
- Tryck på  $\equiv$  för att konfigurera de andra kamerainställningarna.

## Ta skärmbilder

Tryck på och håll nere **strömknappen** och knappen för **lägre volym** samtidigt för att ta en skärmbild.

## Visa bilder och videoklipp

Foton och videofilmer lagras i enhetens internminne. Du kan visa dina foton och videoklipp på följande sätt:

- Tryck på miniatyren när du använder Kamera-appen.
- Gå till **Foto**.
- Gå till **Files Go**.

Skärmbilderna lagras i enhetens internminne. Du kan visa dina skärmbilder på följande sätt:

- Gå till **Foto**.
- Gå till **Files Go**.

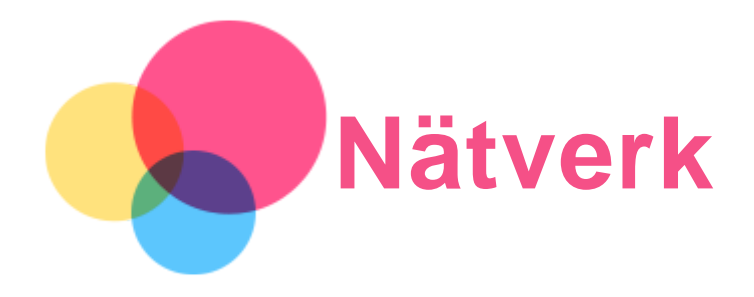

Du måste konfigurera ett trådlöst nätverk innan du ansluter till internet.

- Konfigurera ett WLAN-nätverk.
- \*Konfigurera ett mobilnätverk.
- Konfigurera ett VPN-nätverk.

Du kan även dela mobilnätet med andra.

\*Konfigurera en surfzon.

## Konfigurera ett WLAN-nätverk

Gå till **Inställningar** > **Nätverk och internet** > **Wi-Fi**. Aktivera WLAN-brytaren och tryck på en trådlös WLAN-surfzon i listan för att ansluta till internet. När du ansluter till en säker surfzon måste du ange ditt inloggningsnamn och lösenord för att ansluta.

## \*Konfigurera ett mobilnätverk

Gå till **Inställningar** > **Nätverk och internet** > **Dataanvändning**.

*OBS! Du behöver ett giltigt SIM-kort med en datatjänst. Om du inte har något SIM-kort kontaktar du operatören.*

## Konfigurera ett VPN-nätverk

VPN används i organisationer för att kommunicera privat information säkert över ett icke-privat nätverk. Du kan behöva konfigurera ett VPN-nätverk om du till exempel vill få åtkomst till e-post från arbetet. Fråga nätverksadministratören vilka inställningar som är nödvändiga för att konfigurera VPN för ditt nätverk.

- 1. Gå till **Inställningar** > **Nätverk och internet** > **VPN**.
- 2. Tryck på  $^+$  för att redigera VPN-profilen, inklusive serverns namn, typ och serveradress, och tryck sedan på **SPARA**.
- 3. Tryck på VPN-servernamnet, ange användarnamn och lösenord och tryck sedan på **ANSLUT** för att ansluta till VPN-nätverket.
- 4. Tryck på  $\bullet$  för att redigera eller ta bort VPN.

*OBS! Innan du använder VPN måste du ange ett låsskärmsmönster, PIN-kod eller lösenord. Gå till Inställningar > Säkerhet och plats > Skärmlås för att välja ett skärmlåsalternativ och konfigurera skärmlåset.*

#### \*Konfigurera en surfzon

Du kan använda personlig surfzon om du vill dela en internetanslutning med en dator eller annan enhet.

Gå till **Inställningar** > **Nätverk och internet** > **Surfzon och internetdelning** och gör följande: Tryck på **Wi-Fi-surfzon** för att ställa in surfzonen.

Du kan också använda **Delning via Bluetooth** eller **Delning via USB**.

*OBS! Ge nätverkets namn och lösenord till dina vänner, så kan de ansluta till ditt mobila nätverk.*

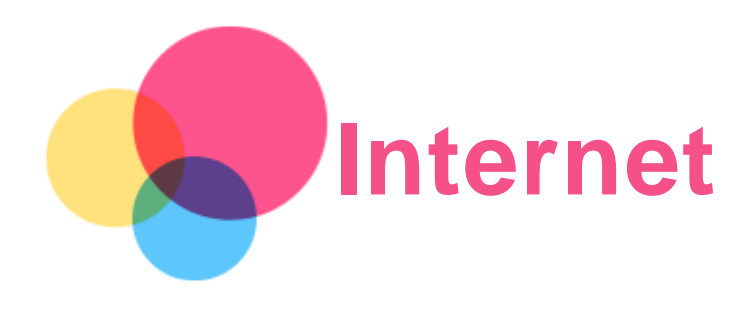

Du kan surfa på internet om enheten är ansluten till ett trådlöst nätverk eller mobilnät. Gå till **Chrome** för att öppna webbläsaren.

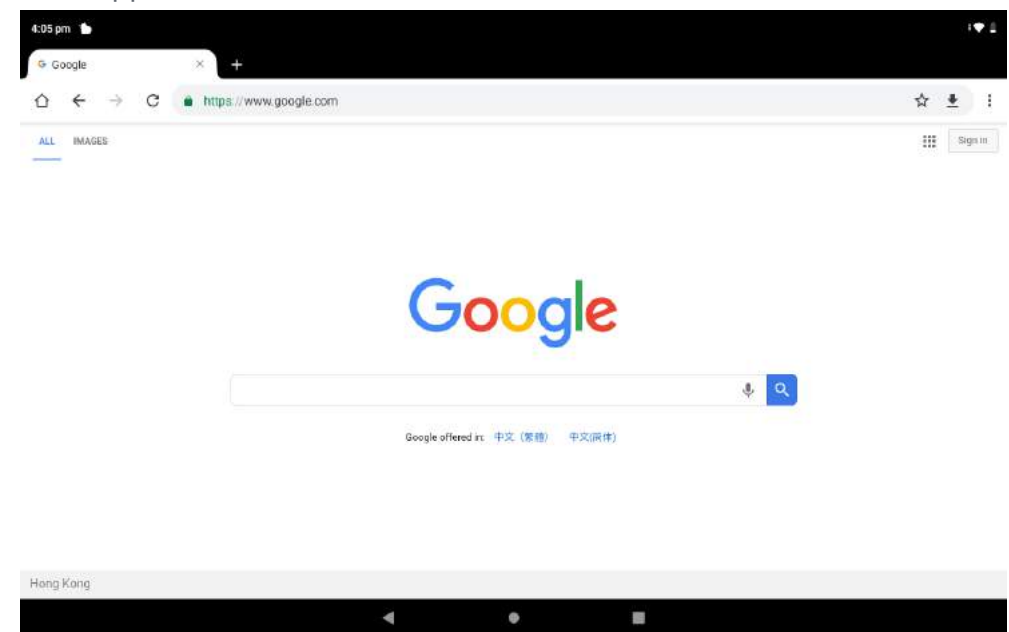

## Besöka webbplatser

Med appen **Chrome** kan du besöka webbplatser.

**Skriva en webbadress**

Du behöver inte skriva in hela adressen till en "http://"-webbplats för att nå den.

När du vill besöka "http://www.lenovo.com" behöver du bara skriva "www.lenovo.com" i adressfältet och trycka på  $\Theta$ .

#### **Skriva sökord**

Du kan också skriva in sökord i adressfältet för att söka efter webbsidor.

Du kan ange en sökmotor i > **Inställningar** > **Säkmotor**.

**Lägga till en ny webbsida**

Tryck på > **Ny flik** för att lägga till en ny flik på webbsidan.

Tryck på > **Ny inkognitoflik** om du vill besöka en webbplats utan att lämna några spår av ditt besök.

**Stänga en webbplats**

Tryck på  $\times$  om du vill stänga en webbplatsflik.

**Uppdatera en webbplats**

Tryck på  $G$  för att uppdatera en webbsida.

Tryck på  $\leftarrow$  för att gå tillbaka till föregående webbsida.

Tryck på  $\rightarrow$  för att gå framåt till en nyligen använd webbsida.

## Spara webbsidor

Du kan spara bilder och webbsidor i enhetens internminne.

**Spara bilder**

Tryck på och håll nere bilden, tryck sedan på **Hämta bild**.

**Ange bokmärken för webbsidor**

Tryck på för att lägga till en webbsida i **Bokmärken**.

Tryck på > **Bokmärken** för att visa bokmärken.

## Ange tillgänglighetsinställningar

Tryck på > **Inställningar** > **Hjälpmedel** för att ställa in textstorlek och webbsidezoom.

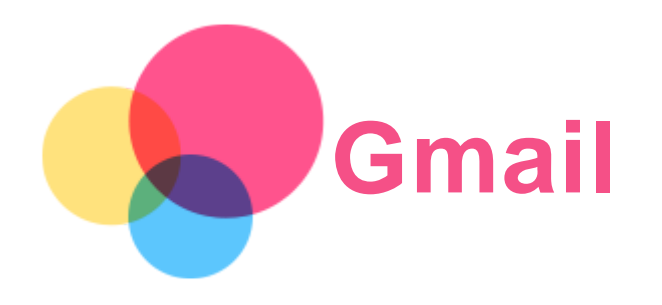

Du kan skicka och ta emot e-post om enheten är ansluten till ett trådlöst nätverk. Gå till **Gmail** för att komma åt appen **Gmail**.

## Konfigurera ett Gmail-konto

Du kan logga in på Gmail om du har ett Gmail-konto. Om inte måste du skapa ett Gmail-konto. Du kan även logga in med e-postkonton som tillhandahålls av andra företag.

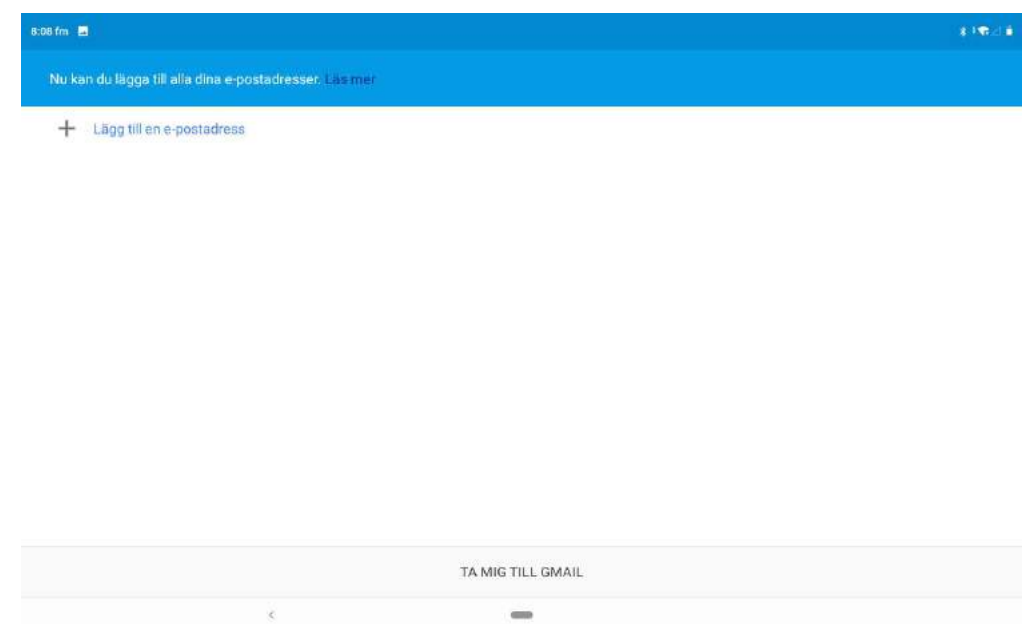

## Använda Gmail

När du har konfigurerat dit gmail-konto kan du använda appen **Gmail** för att skicka och ta emot epostmeddelanden.

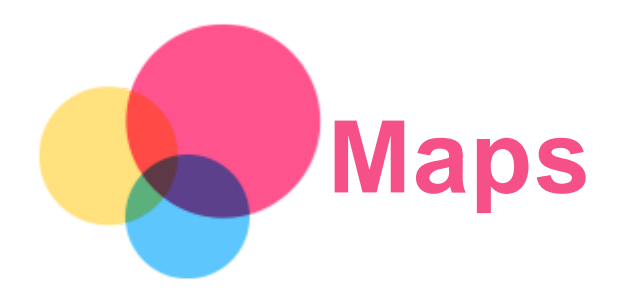

Du måste välja följande inställningar innan du kan använda **Maps**.

Gå till **Inställningar** > **Säkerhet och plats** > **Plats** och aktivera platsåtkomst för Google-appar.

## Söka en plats

Skriv adressen som du söker och tryck sedan på **Sök här**.

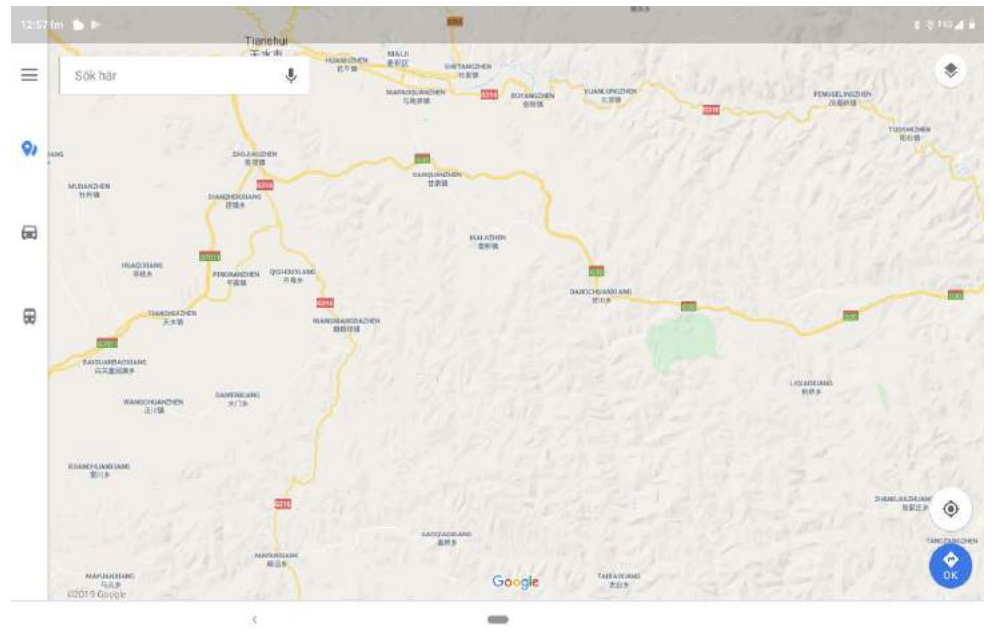

Du kan också trycka på för att säga adressen som du vill söka efter.

## Aktuell plats

Tryck på  $\hat{\mathbf{\Phi}}$  för att visa var du befinner dig. Tryck sedan på **Utforska kring dig** för att se vad som finns i närheten.

## Planera en färdväg

Tryck på och fyll i fälten "**Din position**" och "**Välj destination**", eller ställ in startpunkten som "**Din position**".

Välj färdsätt: bil, buss, cykel eller till fots.

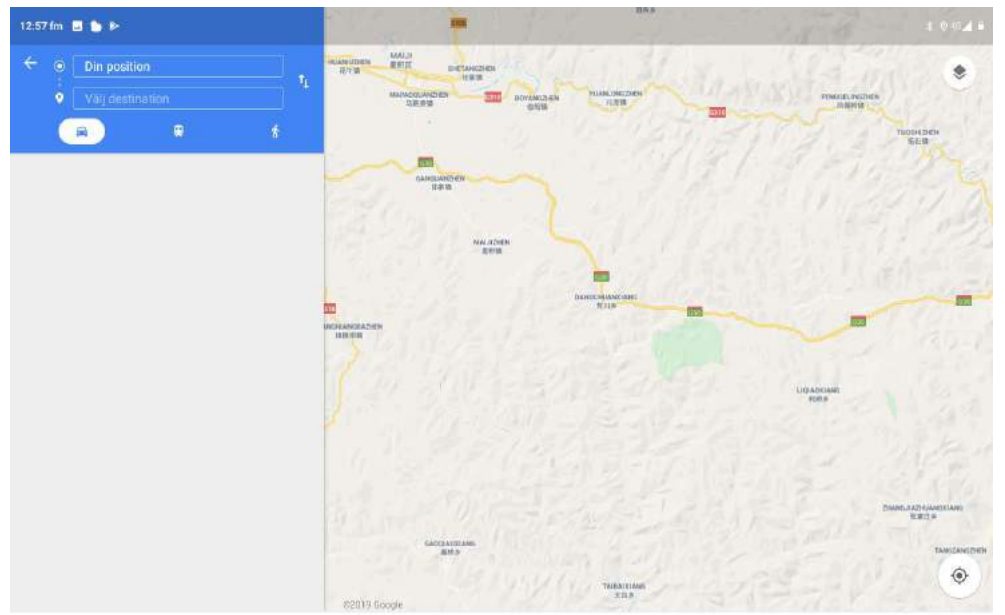

ò

 $\zeta$ 

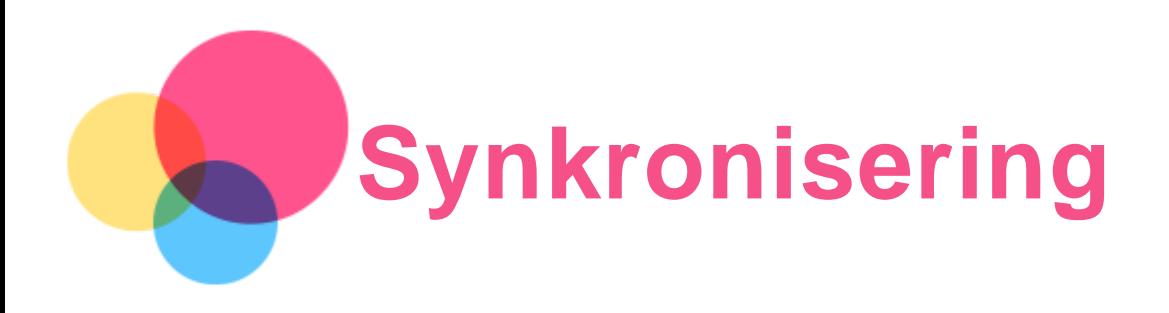

Du kan överföra data mellan din enhet och dator exempelvis musik, bilder, videofilmer, dokument, Android Application Package-filer (APK) och så vidare.

## Ansluta enheten till datorn

Anslut enheten och datorn genom att använda en USB-kabel.

Svep nedåt från längst upp på skärmen. Då visas "**Enheten laddas via USB**" i meddelandefältet. Tryck på **Enheten laddas via USB** för att visa ytterligare alternativ.

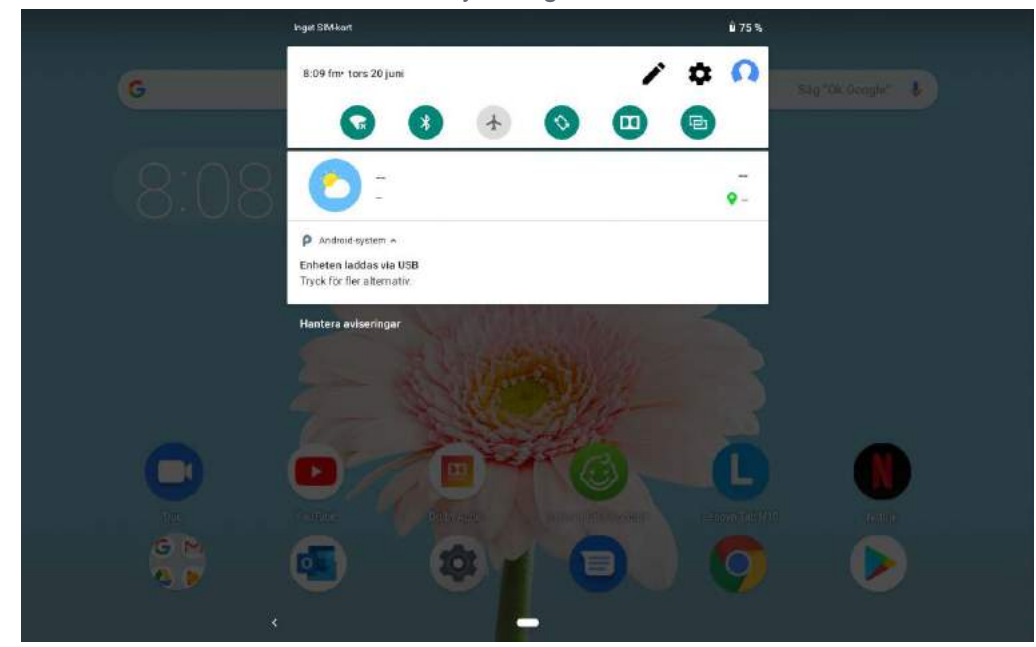

## Välja datoranslutningsläget

Du kan välja ett av följande alternativ:

- **Mediaenhet (MTP)**: Välj detta läge om du vill överföra mediefiler, exempelvis foton, videor och ringsignaler, mellan din surfplatta och en dator.
- **Kamera (PTP)**: Välj detta läge om du bara vill överföra foton och videor mellan surfplattan och en dator.
- **Ladda endast**: Välj detta läge om du bara vill ladda din telefon.
- **MIDI**: Välj detta läge om du vill att MIDI-aktiverade appar på enheten ska fungera med MIDIprogramvaran på datorn.

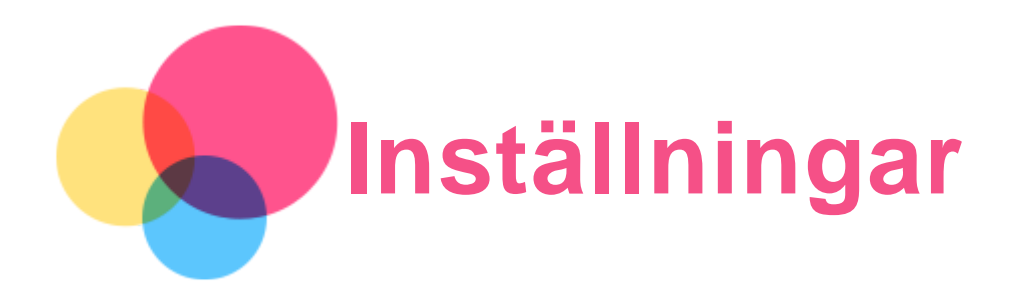

## Ange språk

- 1. Gå till **Inställningar** > **System** > **Språk och inmatning** > **Språk** > **Lägg till ett språk**.
- 2. Välj det språk du vill lägga till.
- 3. Tryck på och håll nere  $\equiv$  för att dra det tillagda språket till den första raden.

## Konfigurera skärmlås

Gå till **Inställningar** > **Säkerhet och plats** > **Skärmlås** och välj skärmlåsläge.

## Konfigurera ljud

Gå till **Inställningar** > **Ljud**. Här kan du ställa in ringsignalen, standardljud för aviseringar, standardljud för larm och så vidare. Du kan även ställa in volymen för ringsignalen.

## Konfigurera ansiktsigenkänning

Gå till **Inställningar** > **Säkerhet och plats** > **Ansiktsigenkänning** och följ anvisningarna på skärmen för att konfigurera din enhet.

## Batterisparläge

Batterisparläget förhindrar laddning under långa perioder vilket utsätter batteriet för höga temperaturer och hög spänning vilket kan göra att det åldras snabbare. När läget är aktiverat pausas laddningen när batterinivån når 60 %.

Gå till **Inställningar** > **Batteri** > **Batterisparläge** för att aktivera batterisparläget.

## Återställa standardinställningarna

En återställning till standardinställningarna raderar all data från internminnet på din surfplatta. Säkerhetskopiera viktiga data på enheten innan du återställer din surfplatta. Gå till **Inställningar** > **System** > **Återställningsalternativ** > **Rensa alla data (återställ standardinställningarna)** och tryck sedan på **ÅTERSTÄLL SURFPLATTAN** för att återställa till tillverkarens standardinställningar.

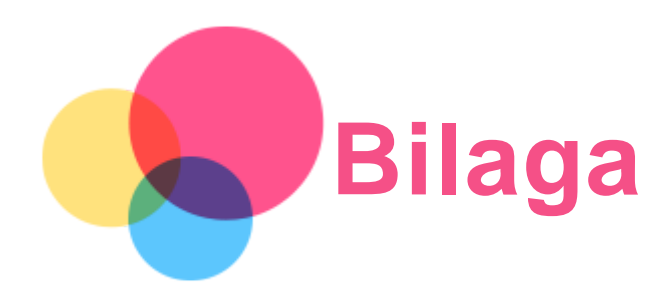

## Viktig information om säkerhet och hantering

Undvik personskador, skador på utrustningen och skador på grund av olyckshändelser på produkten genom att läsa all information i detta avsnitt innan du använder produkten. Fler tips om hur du använder enheten på ett säkert sätt finns på [http://www.lenovo.com/safety.](http://www.lenovo.com/safety)

#### Var försiktig när du hanterar enheten

Tappa inte, böj inte och stick inte hål på enheten. För inte in främmande föremål i, eller placera tunga föremål på, enheten. Känsliga komponenter inuti kan skadas.

Enhetens skärm är tillverkad i glas. Glaset kan gå sönder om du tappar enheten på ett hårt underlag eller om den utsätts för en kraftig stöt eller hamnar under ett tungt föremål. Om glaset skadas eller går sönder ska du inte vidröra glaset eller försöka ta bort det från enheten. Sluta använda enheten omedelbart och kontakta Lenovos tekniska support för information om reparation, inbyte eller återvinning.

När du använder enheten ska du hålla den borta från miljöer med hög värme eller hög elektrisk spänning, till exempel elektriska apparater, elektrisk värmeutrustning eller elektrisk köksutrustning. Använd endast enheten inom temperaturintervallet 0 °C (32 °F) till 40 °C (104 °F) (lagring -20 °C (-4 °F) till 60 °C (140 °F)) för att undvika skada.

Utsätt inte enheten för vatten, regn, extrem fuktighet, svett eller andra vätskor.

#### Ta inte isär eller modifiera enheten

Enheten är förseglad. Det finns inga delar inuti enheten som användaren själv kan reparera eller rengöra. Alla reparationer av datorns inre måste utföras av en serviceverkstad eller tekniker som har auktoriserats av Lenovo. Garantin upphör att gälla om du öppnar eller modifierar enheten.

#### Information om inbyggda, uppladdningsbara batterier

Försök inte att själv byta ut det invändiga uppladdningsbara litiumjonbatteriet. Det finns risk för explosion om batteriet byts ut mot fel typ. Kontakta Lenovos supportavdelning för att få hjälp med bytet.

#### Varning för plastpåsar

#### **FARA:**

**Plastpåsar kan vara farliga. Förvara plastpåsar utom räckhåll för barn, eftersom plastpåsarna medför kvävningsrisk.**

#### Information om adaptern

**Skydda enheten och nätadaptern mot väta.**

Sänk inte ned enheten i vatten och lämna den inte på platser där den kan komma i kontakt med vatten eller andra vätskor.

**Använd endast godkända laddningsmetoder.**

Obs! Använd endast standardnätadaptrar från Lenovo. Användning av nätadaptrar från tredje part påverkar laddningshastigheten, vilket resulterar i onormal laddning och potentiell skada på utrustningen.

- Anslut en standardnätadapter till ett lämpligt eluttag.
- Använd en standarddatakabel för att ansluta enheten till en PC eller en enhet som följer USB 2.0 eller högre.

Laddningsenheter kan bli varma under normal användning. Se till att laddningsenheten är tillräckligt ventilerad. Ta ur laddningsenhetens nätsladd om något av följande inträffar:

- Laddningsenheten har utsatts för regn, vätska eller fukt.
- Laddningsenheten har spår av yttre skador.
- Laddningsenheten behöver rengöras.

#### **Varning:**

**Lenovo kan inte hållas ansvarigt för funktion och säkerhet hos produkter som inte tillverkats eller har godkänts av Lenovo. Använd endast adaptrar och batterier som har godkänts av Lenovo.**

#### EU ErP (ekodesign) direktiv (2009/125/EG) - externa nätadaptrar (förordning (EU) 2019/1782)

Lenovos produkter är avsedda att fungera med många olika kompatibla nätadaptrar. Gå till <https://www.lenovo.com/us/en/compliance/eu-doc> för att se kompatibla nätadaptrar. Detaljerade specifikationer om nätadaptrar för din dator finns på [https://support.lenovo.com.](https://support.lenovo.com/)

#### Varning om användning av höga volymer

Varning: Exponering för höga volymer från valfri källa under längre tidsperioder kan påverka din hörsel. Ju högre ljudet är, desto mindre tid krävs innan din hörsel skulle kunna påverkas. Skydda din hörsel:

- Begränsa den mängd tid du använder headset eller hörlurar vid hög volym.
- Undvik att höja volymen för att hålla ute bullriga miljöer.
- Sänk volymen om du inte kan höra när människor pratar med dig.

Om du upplever obehag, inklusive känsla av tryck eller fullhet i öronen, ringningar i öronen eller dämpat tal ska du sluta lyssna på enheten genom headset eller hörlurar och få hörseln kontrollerad.

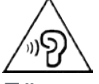

För att förhindra möjliga hörselskador ska du inte lyssna på hög volym under någon längre tid.

#### Var försiktig när du använder enheten i motorfordon och på cykel

Sätt alltid din och andras säkerhet i första rummet. Följ gällande säkerhetsföreskrifter. Det kan finnas lokala föreskrifter som styr hur du får använda mobila elektroniska enheter när du framför ett motorfordon eller cyklar, och dessa föreskrifter gäller i så fall även din enhet.

#### Återvinn enheten enligt lokala föreskrifter

När enheten är uttjänt får du inte bryta mot lokala föreskrifter genom att t.ex. krossa eller bränna den, eller kasta den i vattnet. Vissa delar innehåller ämnen som kan explodera och läcka eller ha andra negativa miljöeffekter om enheten avyttras på fel sätt.

Mer information finns i "Miljöinformation och information om återvinning".

#### Se till att barn inte kommer åt enheten och dess tillbehör

Enheten innehåller smådelar som kan utgöra kvävningsrisk för små barn. Dessutom kan glasskärmen gå sönder eller spricka om enheten tappas på ett hårt underlag.

#### Skydda data och program

Ta inte bort okända filer och ändra inte namn på filer eller kataloger som du inte har skapat själv. Om du gör det kan enhetens program sluta fungera.

Tänk på att när du ansluter till nätverksresurser kan enheten utsättas för datorvirus, hackare, spionprogram och andra attacker som kan skada enheten, programvaran eller dina data. Se till att du har tillräckligt skydd i form av brandväggar, antivirusprogram och antispionprogram och håll skyddsprogrammen uppdaterade.

Håll elektriska anordningar borta från din enhet. Dessa inkluderar elektriska fläktar, radioapparater, högtalare med höga effekter, luftkonditioneringsapparater och mikrovågsugnar. Elektriska apparater genererar starka magnetfält som kan skada skärmen och data på enheten.

#### Var medveten om värmen som alstras av enheten

När enheten är påslagen eller batteriet håller på att laddas, kan enhetens undersida, handledsstödet och andra delar bli varma. Hur mycket värme som avges beror på systemaktiviteten och batteriets laddningsnivå. Om du t.ex. har datorn i knäet länge kan huden bli irriterad av värmen. Ha inte enheten i knäet och undvik att låta händerna eller någon annan del av kroppen komma i kontakt med varma delar av enheten under en längre tid.

#### Information om elektromagnetisk strålning

#### FCC-efterlevnadsdeklaration

This equipment has been tested and found to comply with the limits for a Class B digital device, pursuant to Part 15 of the FCC Rules. These limits are designed to provide reasonable protection against harmful interference in a residential installation. This equipment generates, uses, and can radiate radio frequency energy and, if not installed and used in accordance with the instructions, may cause harmful interference to radio communications. However, there is no guarantee that interference will not occur in a particular installation. If this equipment does cause harmful interference to radio or television reception, which can be determined by turning the equipment off and on, the user is encouraged to try to correct the interference by one or more of the following measures:

- Reorient or relocate the receiving antenna.
- Increase the separation between the equipment and receiver.
- Connect the equipment into an outlet on a circuit different from that to which the receiver is connected.
- Consult an authorized dealer or service representative for help.

Lenovo is not responsible for any radio or television interference caused by unauthorized changes or modifications to this equipment. Unauthorized changes or modifications could void the user's authority to operate the equipment.

This device complies with Part 15 of the FCC Rules. Operation is subject to the following two conditions: (1) this device may not cause harmful interference, and (2) this device must accept any interference received, including interference that may cause undesired operation. Responsible Party:

Lenovo (United States) Incorporated 1009 Think Place - Building One Morrisville, NC 27560 Telephone: 1-919-294-5900

#### ISED-varning

Enheten överensstämmer med Innovation, Science and Economic Development Canadas

licensundantagna RSS-standard(er). Användning förutsätter att följande två villkor uppfylls:

(1) enheten får inte avge skadlig strålning och

(2) enheten måste acceptera alla mottagna störningar, inklusive störningar som kan leda till oönskade resultat.

Le présent appareil est conforme aux CNR d'Industrie Canada applicables aux appareils radio exempts de licence. L'exploitation est autorisée aux deux conditions suivantes:

(1) l'appareil ne doit pas produire de brouillage, et

(2) l'utilisateur de l'appareil doit accepter tout brouillage radioélectrique subi, même si le brouillage est susceptible d'en compromettre le fonctionnement.

#### VCCI Klass B-deklaration (Japan)

この装置は、クラスB情報技術装置です。この装置は、家庭環境で使用することを目的としていますが、この 装置がラジオやテレビジョン受信機に近接して使用されると、受信障害を引き起こすことがあります。 取扱 説明書に従って正しい取り扱いをして下さい。VCCI-B

#### Information om produkter med mindre än eller lika med 20 A per fas (för användare i Japan)

日本の定格電流が 20A/相 以下の機器に対する高調波電流規制 高調波電流規格 JIS C 61000-3-2 適合品

## Miljöinformation och information om återvinning och avfallshantering

#### Allmän återvinningsinformation

Lenovo uppmuntrar ägare till IT-utrustning att återvinna sin utrustning när den inte längre behövs. Lenovo tillhandahåller ett antal program och tjänster för att hjälpa användare att återvinna sina ITprodukter. Information om återvinning av Lenovos produkter finns på http://www.lenovo.com/recycling.

#### Viktig information om batterier och avfall efter elektriska och elektroniska produkter (WEEE)

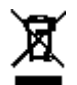

Batterier och elektrisk och elektronisk utrustning som är märkt med symbolen med en överkryssad soptunna på hjul får inte kasseras som osorterat avfall. Batterier och avfall efter elektriska och elektroniska produkter (WEEE) ska behandlas separat med hjälp av den insamling som finns för kunder för återlämning, återvinning och behandling av batterier och avfall efter elektriska och elektroniska produkter. När så är möjligt, ta ut och isolera batterier från WEEE innan du placerar WEEE i avfallsinsamlingen. Batterier ska samlas in separat genom att använda det ramverk som finns tillgängligt för retur, återvinning och behandling av batterier och ackumulatorer. Information som är specifik för enskilda länder finns på http://www.lenovo.com/recycling.

## Information om batteriåtervinning i Brasilien **Declarações de Reciclagem no Brasil**

Descarte de um Produto Lenovo Fora de Uso Equipamentos elétricos e eletrônicos não devem ser descartados em lixo comum, mas enviados à pontos de coleta, autorizados pelo fabricante do produto para que sejam encaminhados e processados por empresas especializadas no manuseio de resíduos industriais, devidamente certificadas pelos orgãos ambientais, de acordo com a legislação local. A Lenovo possui um canal específico para auxiliá-lo no descarte desses produtos. Caso você possua um produto Lenovo em situação de descarte, ligue para o nosso SAC ou encaminhe um e-mail para: reciclar@lenovo.com, informando o modelo, número de série e cidade, a fim de enviarmos as instruções para o correto descarte do seu produto Lenovo.

#### Information om återvinning i Japan

Information om återvinning och avfallshantering i Japan finns på http://www.lenovo.com/recycling/japan.

#### Information om återvinning i Indien

Information om återvinning och avfallshantering i Indien finns på http://www.lenovo.com/social\_responsibility/us/en/sustainability/ptb\_india.html.

#### Batteriåtervinningsmärkning

• Information om återvinning av batterier i Taiwan

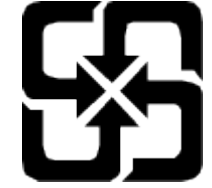

Information om batteriåtervinning i USA och Kanada

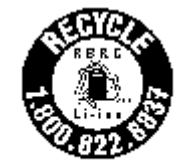

**US & Canada Only** 

• Information om batteriåtervinning i EU **EU** 

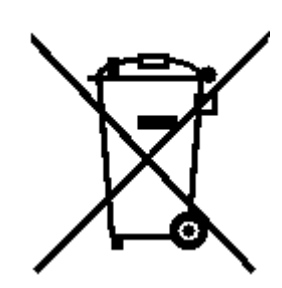

## ENERGY STAR-modellinformation

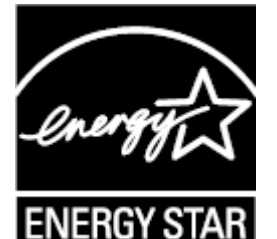

ENERGY STAR® är ett program som amerikanska naturvårdsverket och amerikanska energidepartementet tillsammans driver för att främja energieffektiva produkter och metoder som skyddar miljön samtidigt som de är kostnadssnåla.

Lenovo är stolt över att kunna erbjuda sina kunder produkter med den meriterande ENERGY STARbeteckningen. Det kan finnas en ENERGY STAR-beteckning på datorn eller på gränssnittet för ströminställningar. Lenovo-surfplattor med följande modellnamn som är försedda med ENERGY STARbeteckningen, har utformats och testats för att överensstämma med ENERGY STAR-programmets krav för surfplattor.

Lenovo TB-X505F

Genom att använda ENERGY STAR-märkta produkter och utnyttja surfplattans energisparfunktioner kan du bidra till att minska förbrukningen av elektricitet. Minskad förbrukning av elektricitet kan bidra till ekonomiska besparingar, en renare miljö och minskade av utsläpp av växthusgaser. Du hittar mer information om ENERGY STAR på webbadressen http://www.energystar.gov.

Lenovo uppmuntrar dig till integrera effektiv energianvändning som en del av din dagliga verksamhet. För att hjälpa till med denna ansträngning har Lenovo förinställt följande energisparfunktioner som träder i kraft när datorn har varit inaktiv under en angiven tidsperiod: Energischema: Standard Stäng av skärmen: Efter 1 minut Tryck på strömknappen för att slå på skärmen. Wake on LAN-funktionen: Ej tillämpligt

## Meddelande om exportklassificering

För denna produkt gäller amerikanska statens exportregleringar EAR (Export Administration Regulations). Produkten har ECCN-nummer (Export Classification Control Number) 5A992.c. Den får vidareexporteras utom till länder som är föremål för sanktioner enligt EAR E1-listan.

## Felsökning

Meddelande om otillräckligt minne visas under appinstallationen

Frigör minne och försök installera igen.

#### Pekskärmen fungerar inte eller svarar inte när du rör vid den

Tryck på och håll nere strömknappen under mer än 10 sekunder för att starta om.

#### Enheten slås inte på eller så kraschar systemet

Ladda batteriet i en halvtimme och tryck på och håll nere strömknappen under mer än 10 sekunder för att starta om.

#### Enheten kan inte få åtkomst till internet via trådlöst nätverk

Starta om den trådlösa routern eller gå till Inställningar och starta om WLAN.

#### Enheten kan inte vakna från viloläget

Tryck på och håll nere strömknappen under mer än 10 sekunder för att starta om.